## **Založení dokumentu v Osobním pracovním prostoru (Workflow) prostřednictvím funkcionality "Vlastní číslo jednací"**

Nový dokument lze v "Osobním pracovním prostoru - Workflow" vytvořit prostřednictvím funkcionality "**Vlastní číslo jednací**" (v horní části obrazovky).

Nejedná se o odpověď na doručený dokument, uživatel zahajuje jednání v dané věci vlastním dokumentem. Tento dokument je automaticky vložen do Podacího deníku a získává číslo jednací.

Po kliknutí na rozbalovací tlačítko "Vlastní č.j." má každý uživatel k dispozici volbu "Podací deník/své **funkční zařazení**".

*Tato funkcionalita je alternativou k možnosti vytvoření nového dokumentu v "Osobním pracovním prostoru" za pomoci tlačítka "založit Záznam".*

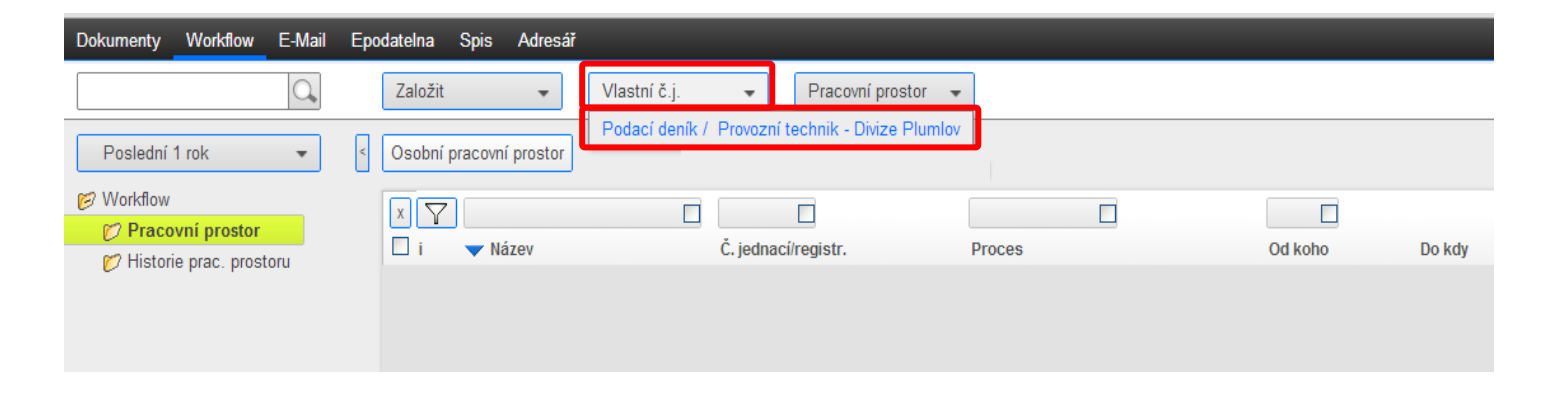

**Otevře se šablona Podacího deníku**, kterou vyplňte podle popisu na následující stránce.

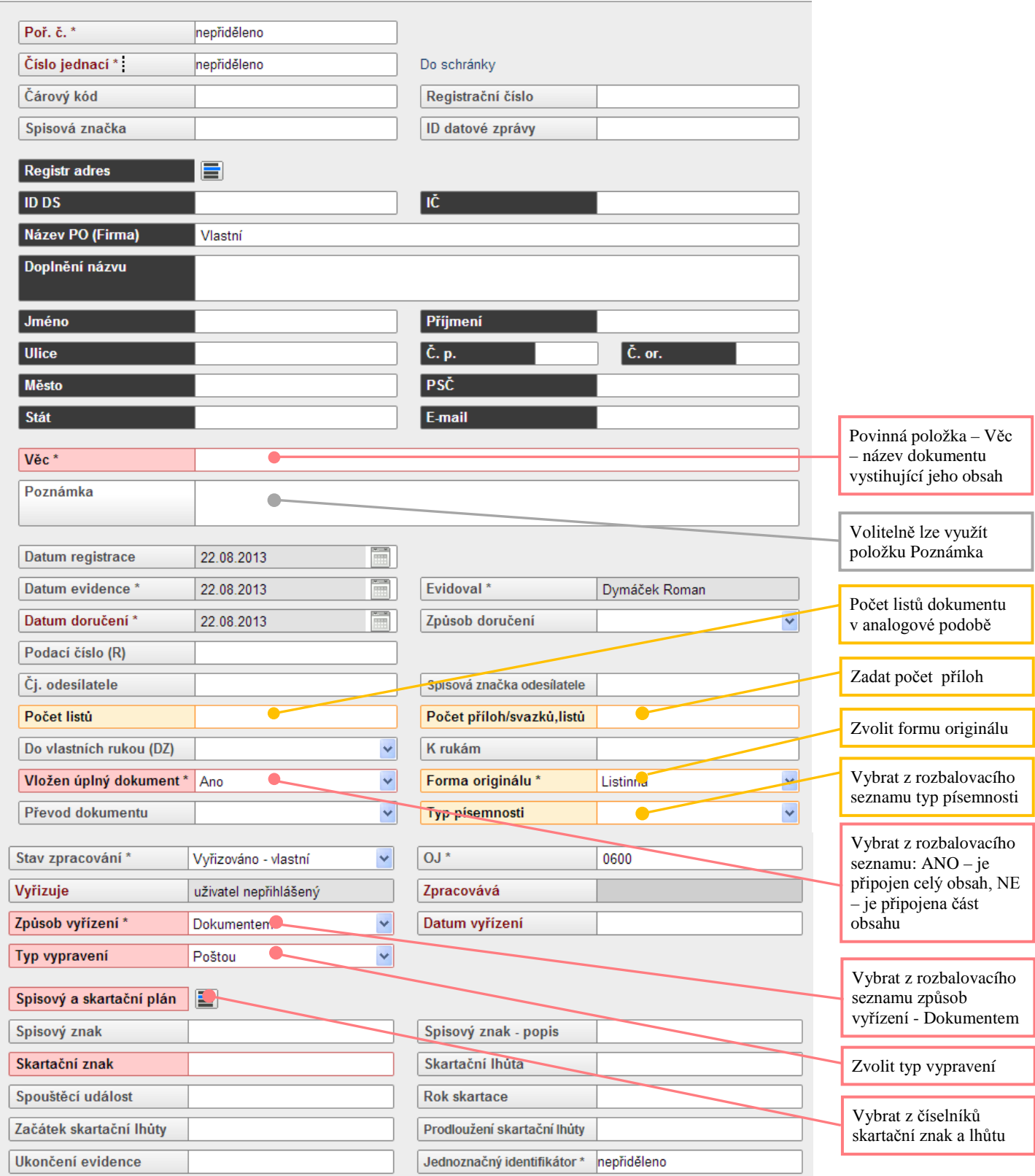

Dále je možno vybrat adresáty pro založení zásilek. Z rozbalovacího tlačítka "Připojit" (umístěného v horní části obrazovky) vyberte volbu "Připojit adresy".

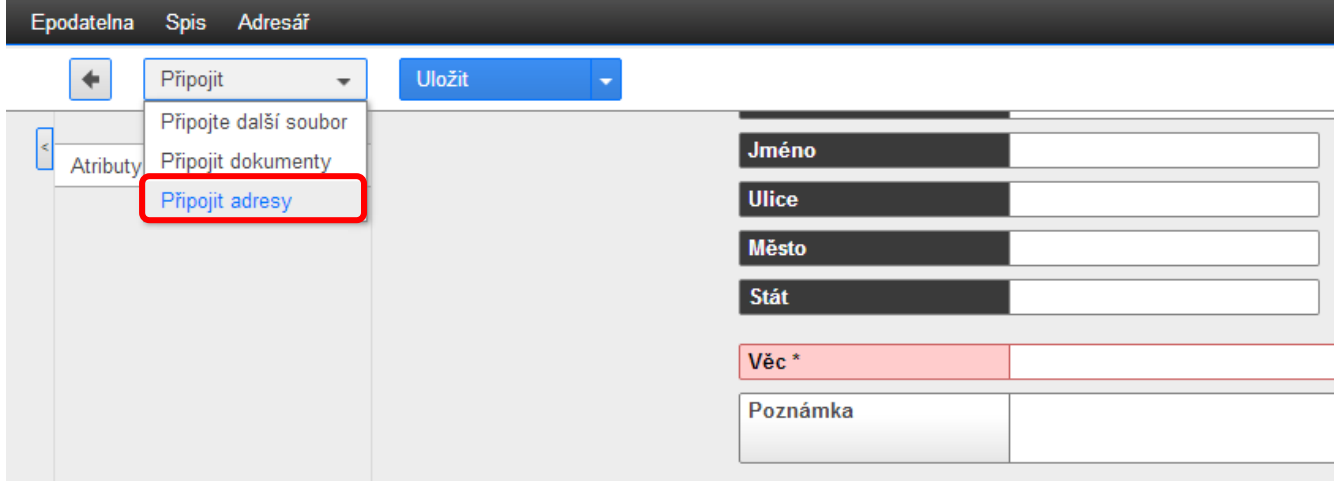

**V registru adres zaškrtněte jednoho nebo více adresátů vytvářeného dokumentu** (1.)**,** pro vyhledání požadované adresy využijte pole filtru nad jednotlivými atributy, a dále potvrďte volbu "Vybrat" z rozbalovacího tlačítka "Označené položky" (2.).

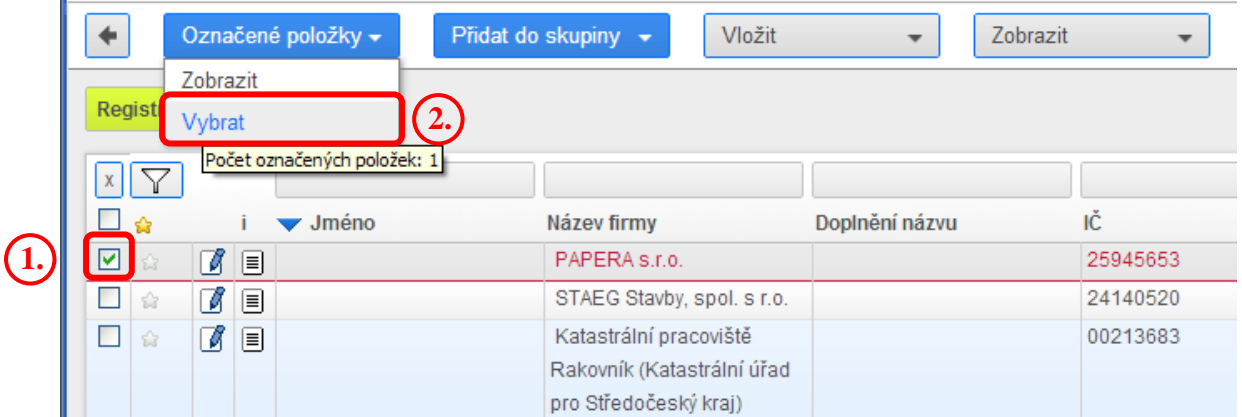

V horní části obrazovky použijte tlačítko "Uložit".

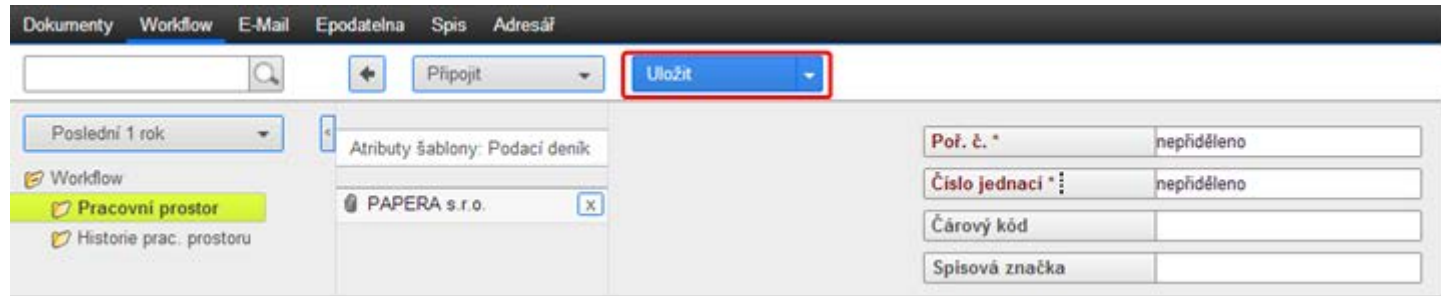

**V Osobním pracovním prostoru je založen Sběrný arch s iniciačním záznamem** (1.), kterému bylo přiděleno číslo jednací (2.), zatím bez připojeného obsahu (záznam bez připojeného obsahu je označen touto ikonou |≣|) a připravenou zásilkou pro zvoleného adresáta.

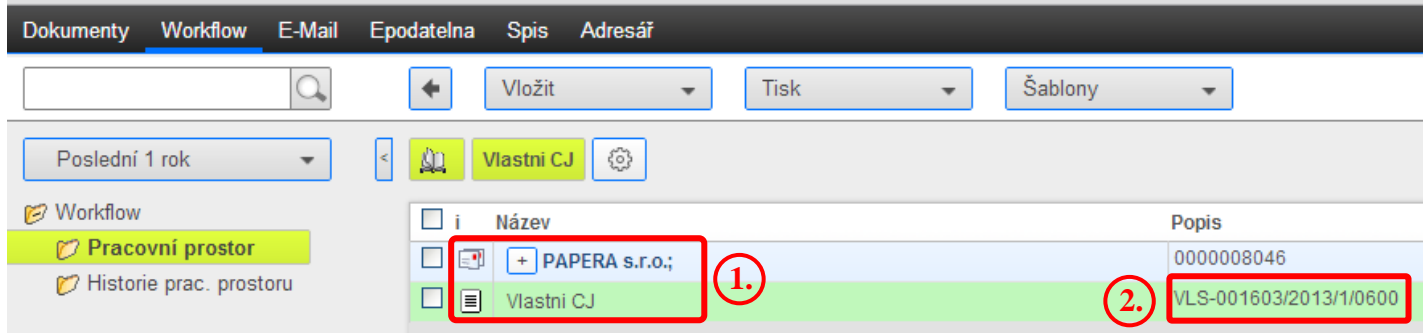

Přidělené číslo jednací zapíšete do hlavičky zpracovaného dokumentu.

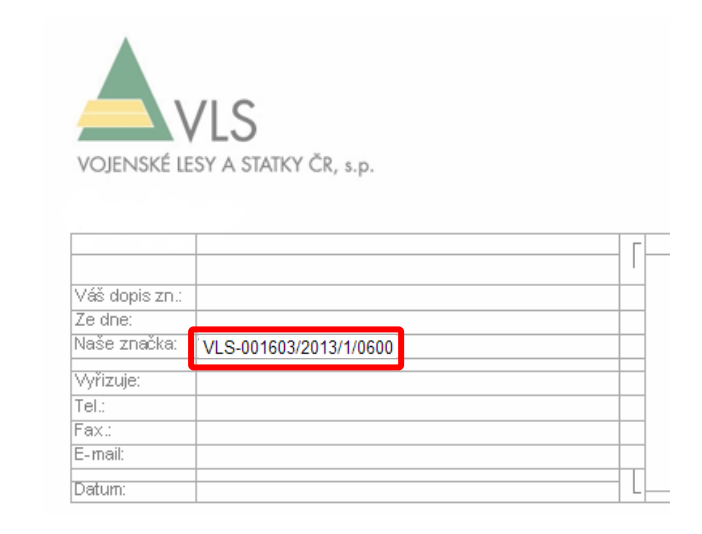

Po zpracování dokumentu (ve vašem počítači) připojíte dokument k založenému záznamu ve Sběrném archu. Otevřete Vlastnosti dokumentu (kliknutím na ikonu před názvem dokumentu).

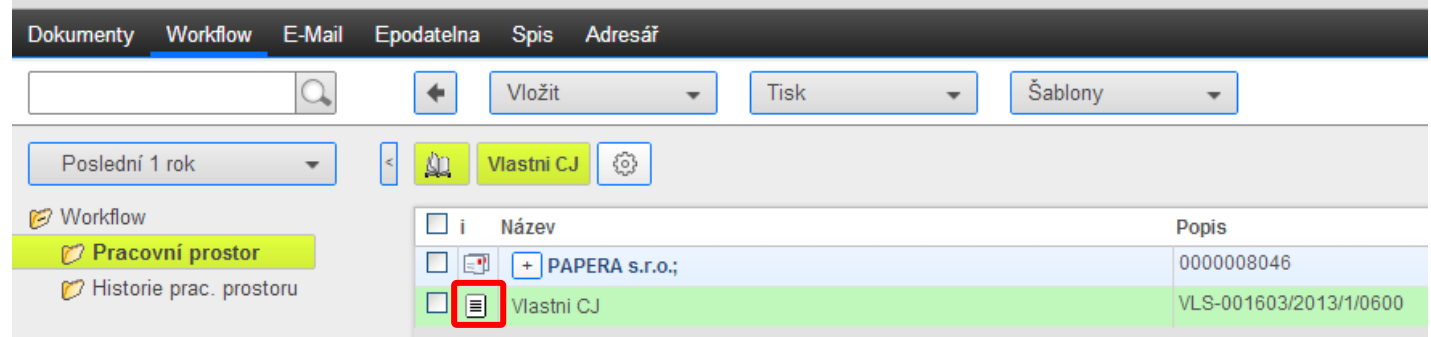

Dále pokračujete stisknutím ikony "Přiložit soubor".

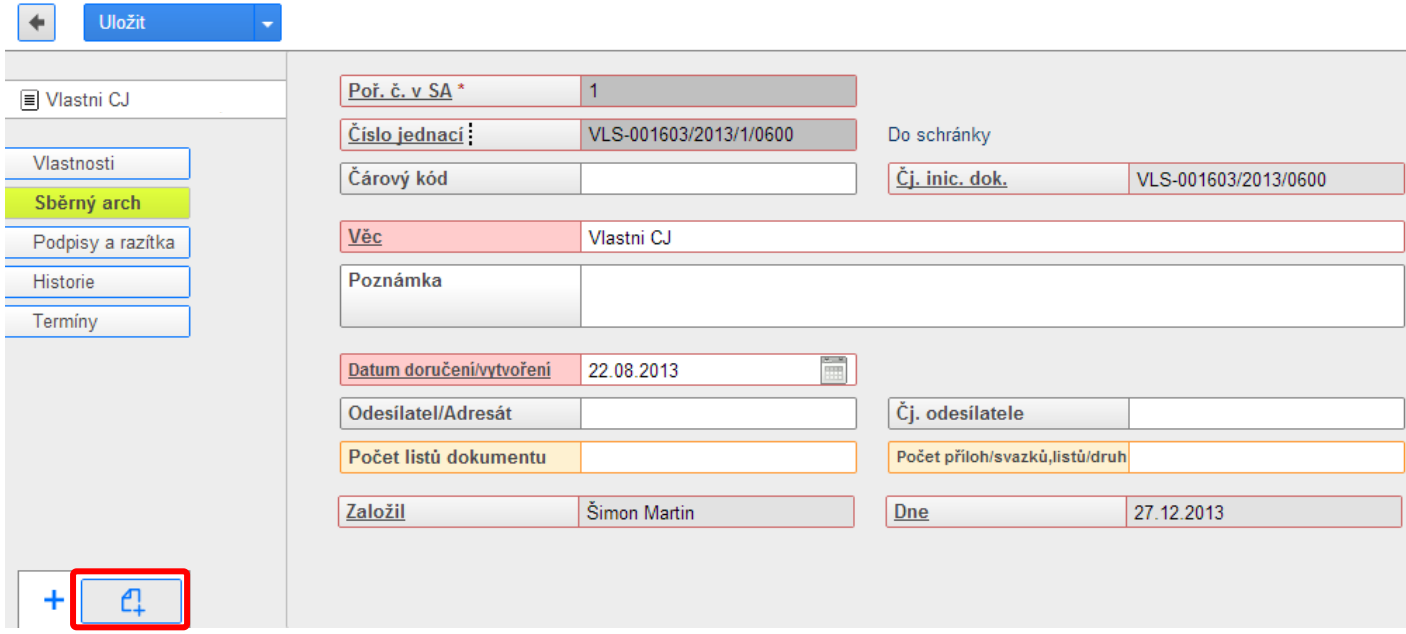

Po kliknutí se otevře průzkumník pro vyhledání souboru ve vašem počítači (vybraný dokument potvrdíte tlačítkem "**Otevřít**").

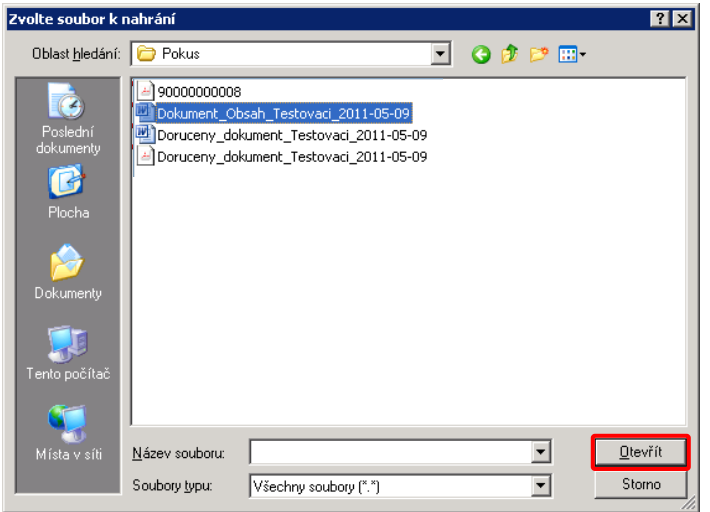

Na dotaz: "Vkládáte hlavní nebo vedlejší obsah dokumentu?", odpovězte "**Hlavní**".

V pravém horním rohu se zobrazí informace o úspěšném vložení dokumentu (1.) a ve spodní části pracovní plochy je uveden název připojeného dokumentu, který je žlutě podbarven (2.). Před uložením záznamu je možné vložený dokument odstranit a nahradit dokumentem jiným (3.).

Po vložení požadovaného dokumentu je nutné celý záznam uložit použitím tlačítka "**Uložit**" (4.).

Kliknutím na tlačítko "**Zpět**" (5.) se vrátíte do Sběrného archu (dokument byl připojen jak k iniciačnímu záznamu, tak k zásilce).

Dokumentů lze přiložit i více najednou, v takovém případě je však nutné v zobrazené nabídce určit hlavní dokument a dokument/y vedlejší.

*K vložení dokumentu je možné použít také metodu Drag & Drop (tj. do aplikace lze přímo vkládat dokumenty přetažením z otevřené dokumentové složky do okna Vlastnosti dokumentu).*

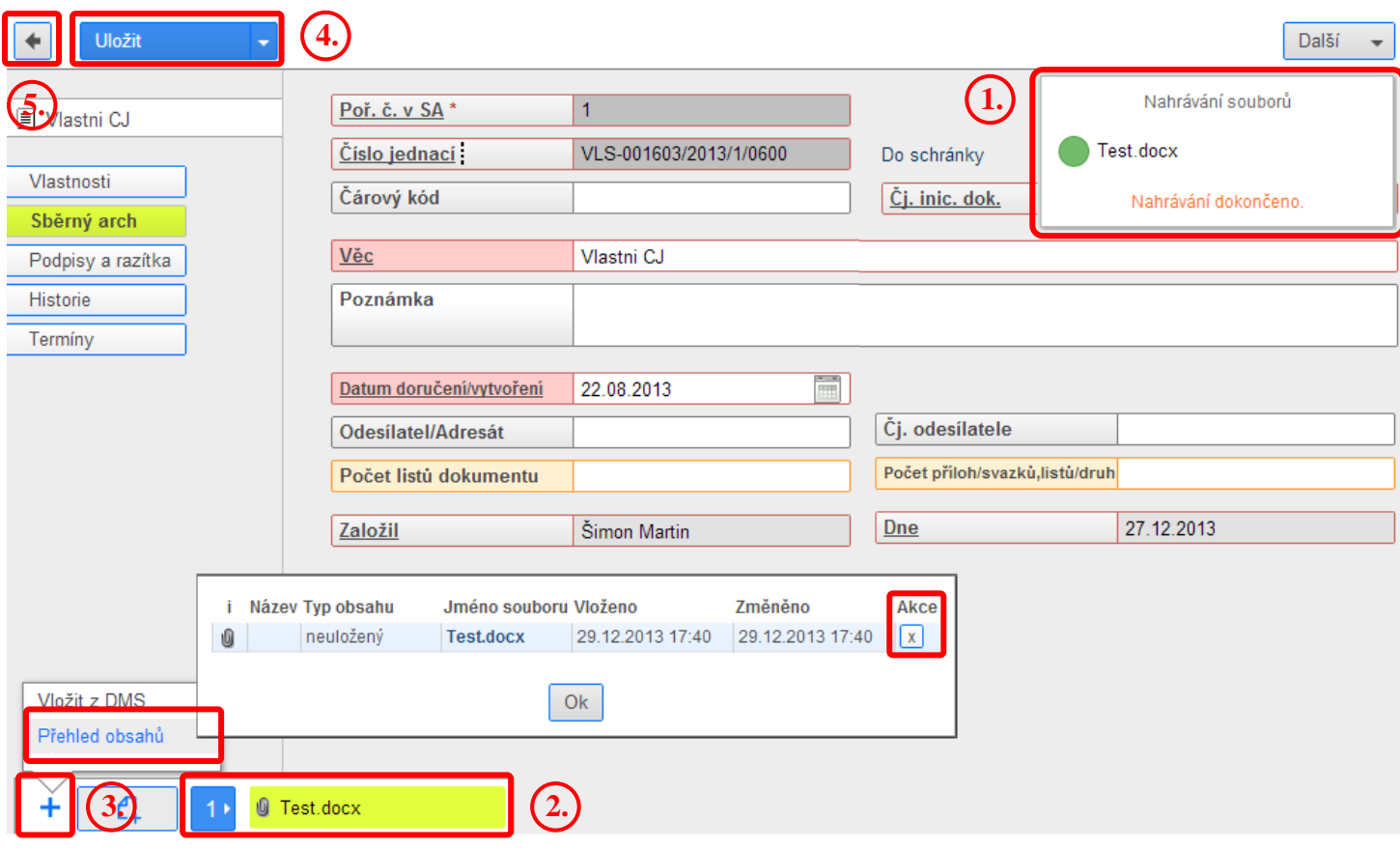

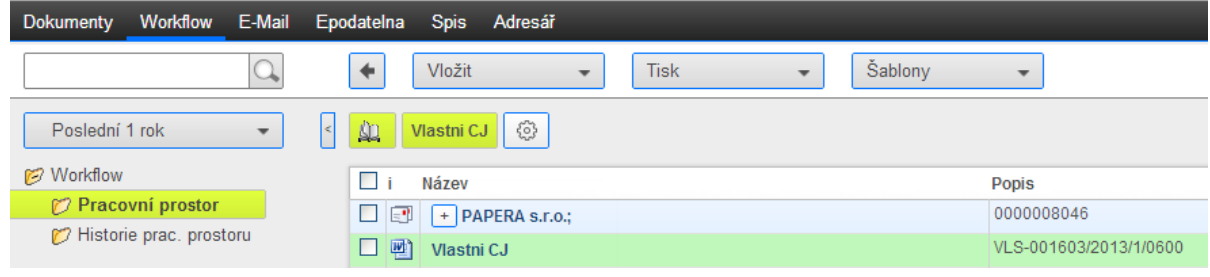

**Pokud má být dokument vložen do spisu, je nutné založit spis resp. přidat dokument do spisu před jeho předáním ke schválení nebo na Výpravnu (prostřednictvím Akce +).**

Klikněte na vlastnosti dokumentu – Sběrného archu.

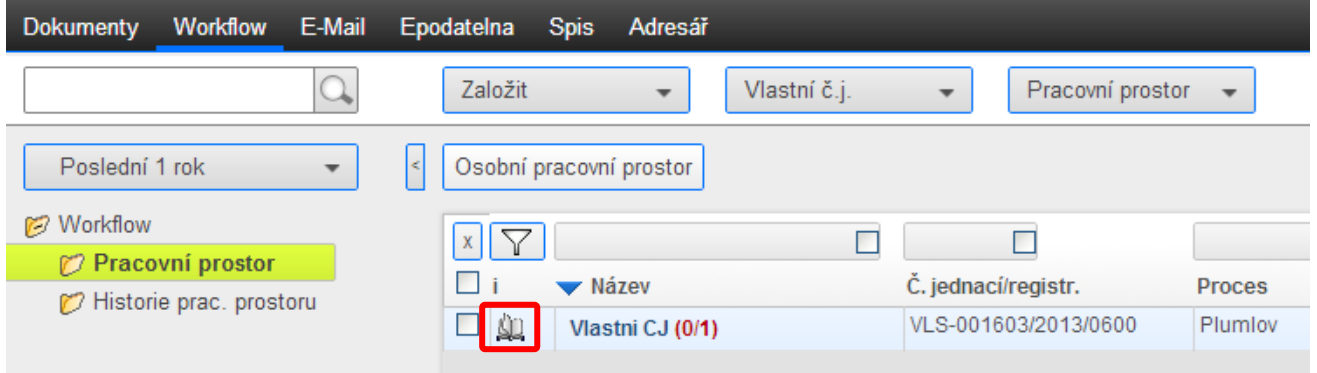

Poté použijte rozbalovací tlačítko – "**Další**" a volbu "**Založit spis**" nebo "**Přidat do Spisu**".

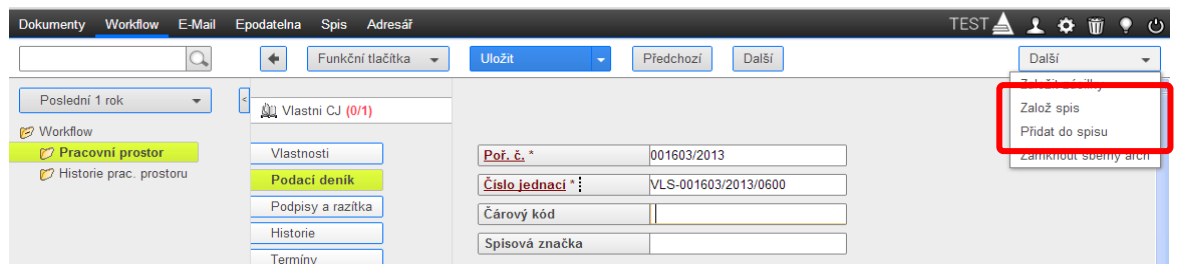

Po založení spisu (přidání do spisu) se u příslušného Sběrného archu v osobním pracovním prostoru objeví ikona Spisu.

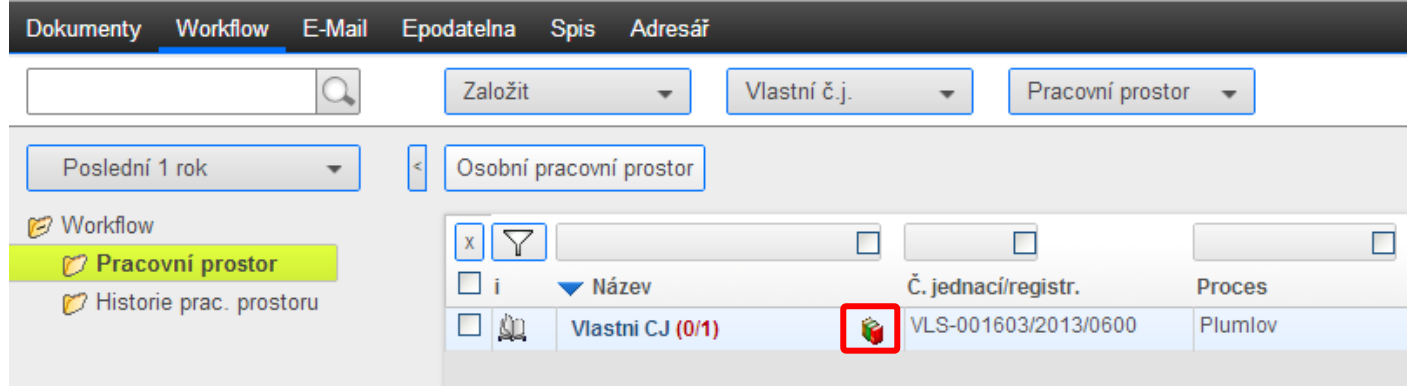

**Takto připravený sběrný arch lze předat ke schválení nebo na Výpravnu (prostřednictvím Akce +).** Předáním dokumentu ke schválení nebo na Výpravnu je dokument přesunut z prostředí pracovního prostoru (Workflow) aktuálního uživatele k dalšímu zpracování, nadále však zůstává k dispozici v Podacím deníku v záložce Epodatelna a pokud je vložen ve spisu, také v příslušném spisu v záložce Spis.